## **How to Hide Empty Contract Fields**

## **Objectives:**

• Hide contract fields based on "None" value

## **Steps:**

Administrative users now have the ability to manage the visibility of contract fields associated with the "None" value. They can decide whether to showcase all "None" values in the contract details or conceal them altogether.

This capability applies to both contracts within the system and Client Portal contracts.Δ

To hide "None" values, you must activate this feature from the settings.

To do so, navigate to **System Settings** -> **Setup & Configuration** -> **Contracts/Documents Default Values** tab.

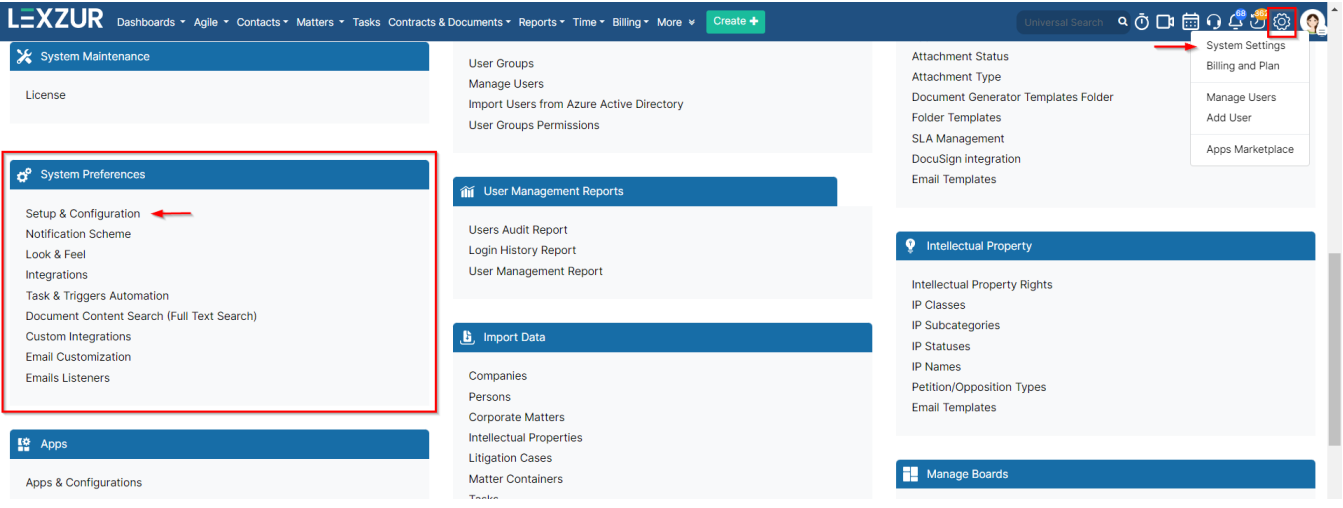

You can control how empty fields appear using the "**Enable the option to display all None values in the contract details**."

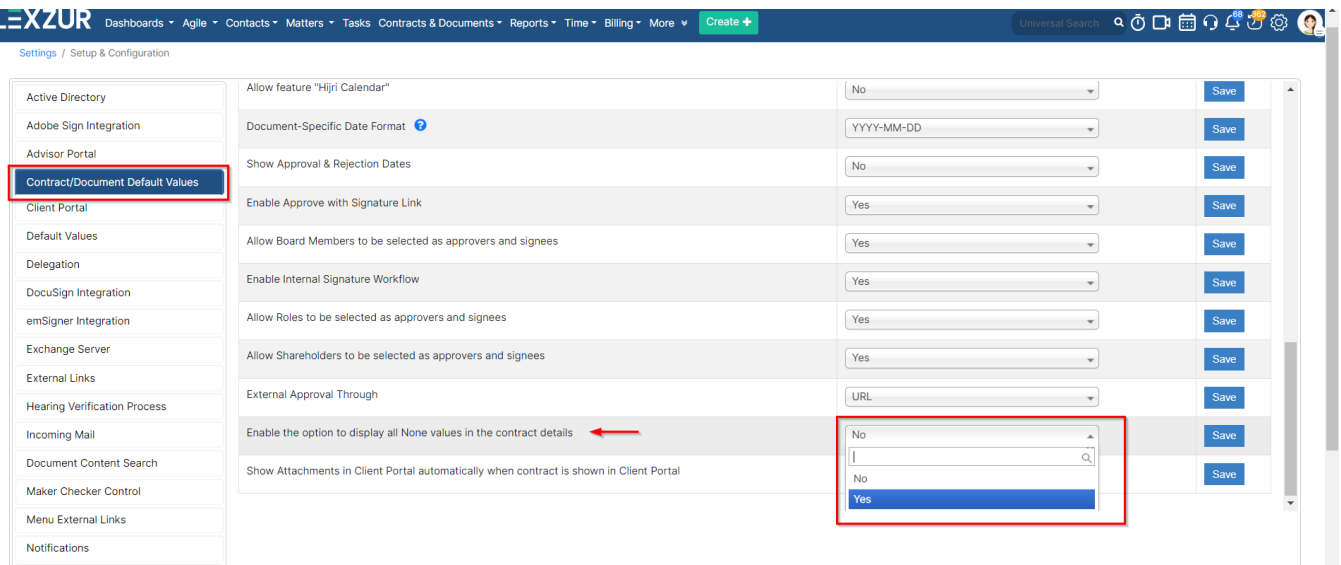

If set to **"No,"** fields with "None" values will remain hidden within the contract page.

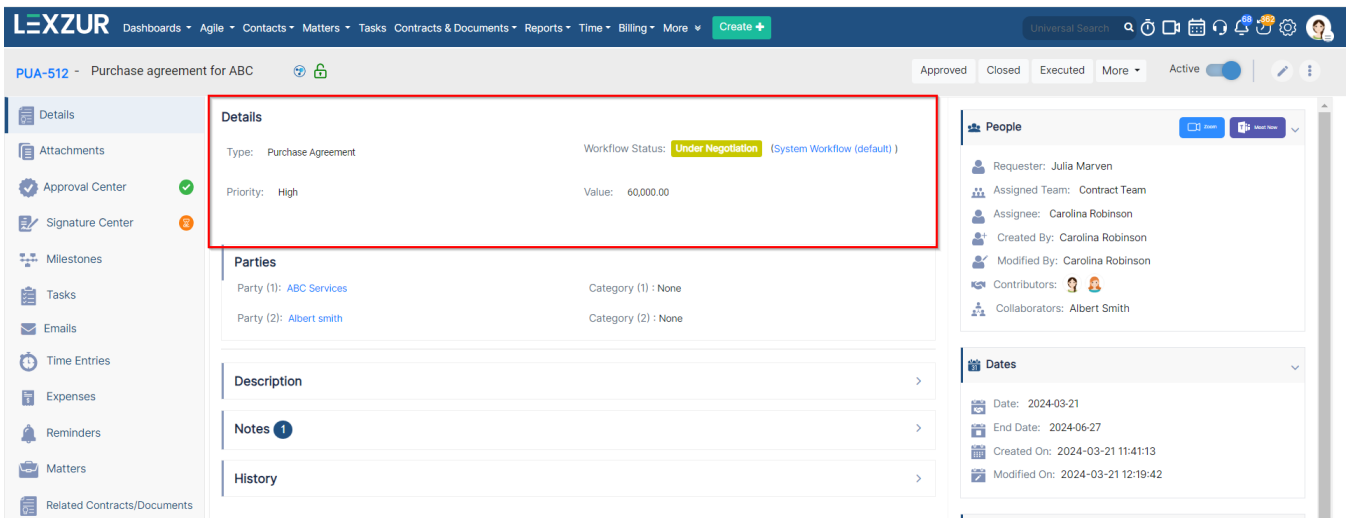

Conversely, when set to **"Yes,"** here is an example of how the fields will be displayed on the contract details page.

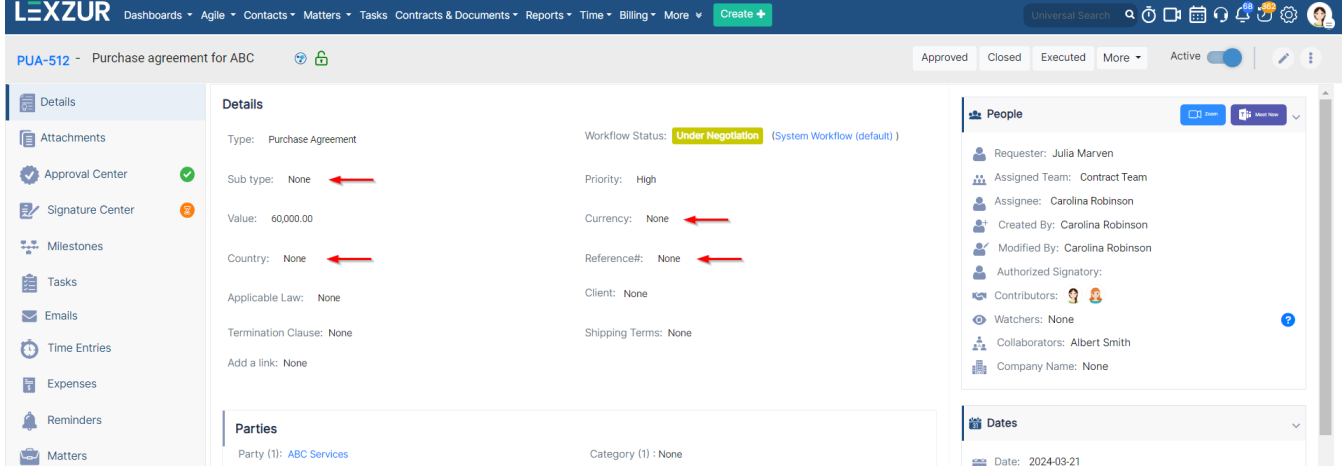

For more information on LEXZUR, reach out to us at [help@lexzur.com](mailto:help@app4legal.com.)

Thank you!